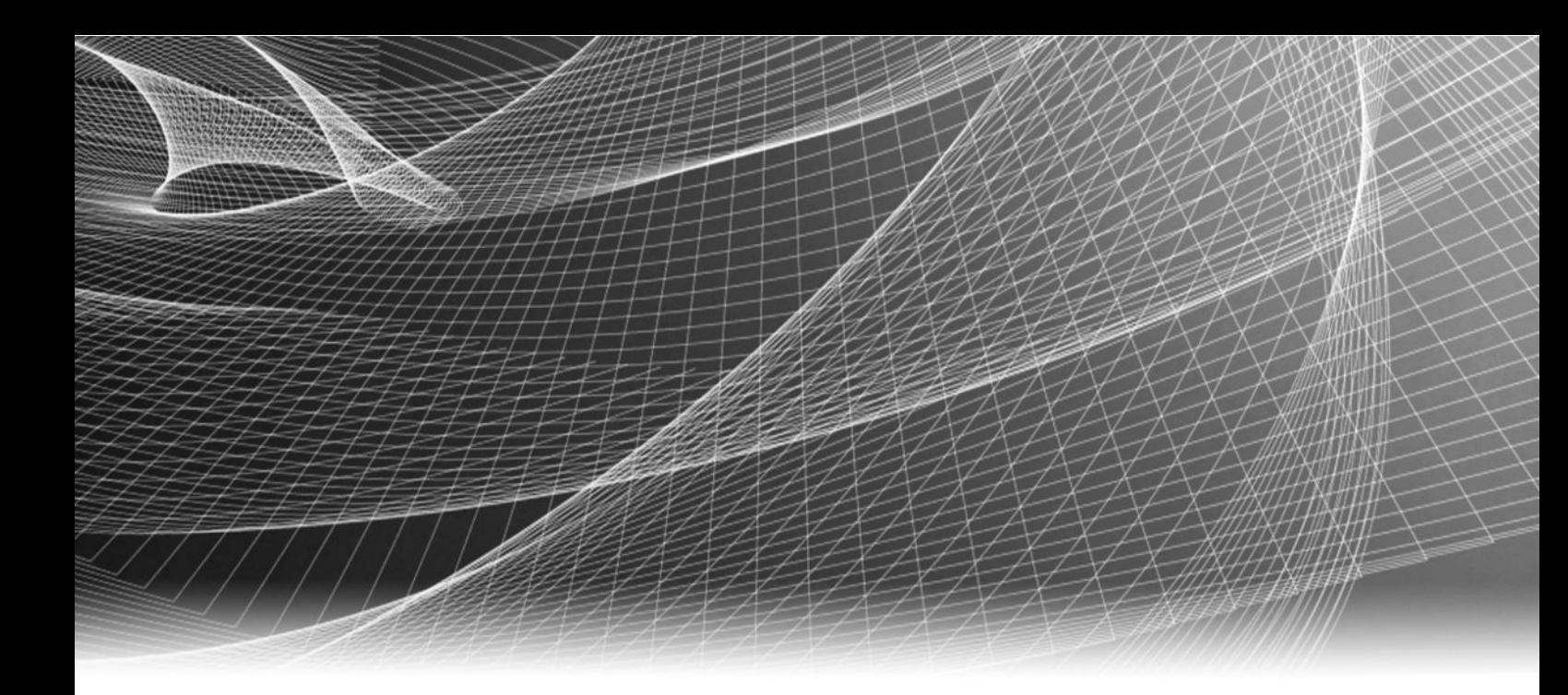

# EMC® Storage Monitoring and Reporting

Version 4.0

# Web Portal Guide

302-002-734 01

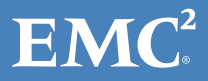

Copyright © 2016 EMC Corporation. All rights reserved. Published in the USA.

Published July 2016

EMC believes the information in this publication is accurate as of its publication date. The information is subject to change without notice.

The information in this publication is provided as is. EMC Corporation makes no representations or warranties of any kind with respect to the information in this publication, and specifically disclaims implied warranties of merchantability or fitness for a particular purpose. Use, copying, and distribution of any EMC software described in this publication requires an applicable software license.

EMC², EMC, and the EMC logo are registered trademarks or trademarks of EMC Corporation in the United States and other countries. All other trademarks used herein are the property of their respective owners.

For the most up-to-date regulatory document for your product line, go to EMC Online Support (https://support.emc.com).

EMC Corporation Hopkinton, Massachusetts 01748-9103 1-508-435-1000 In North America 1-866-464-7381 www.EMC.com

# **CONTENTS**

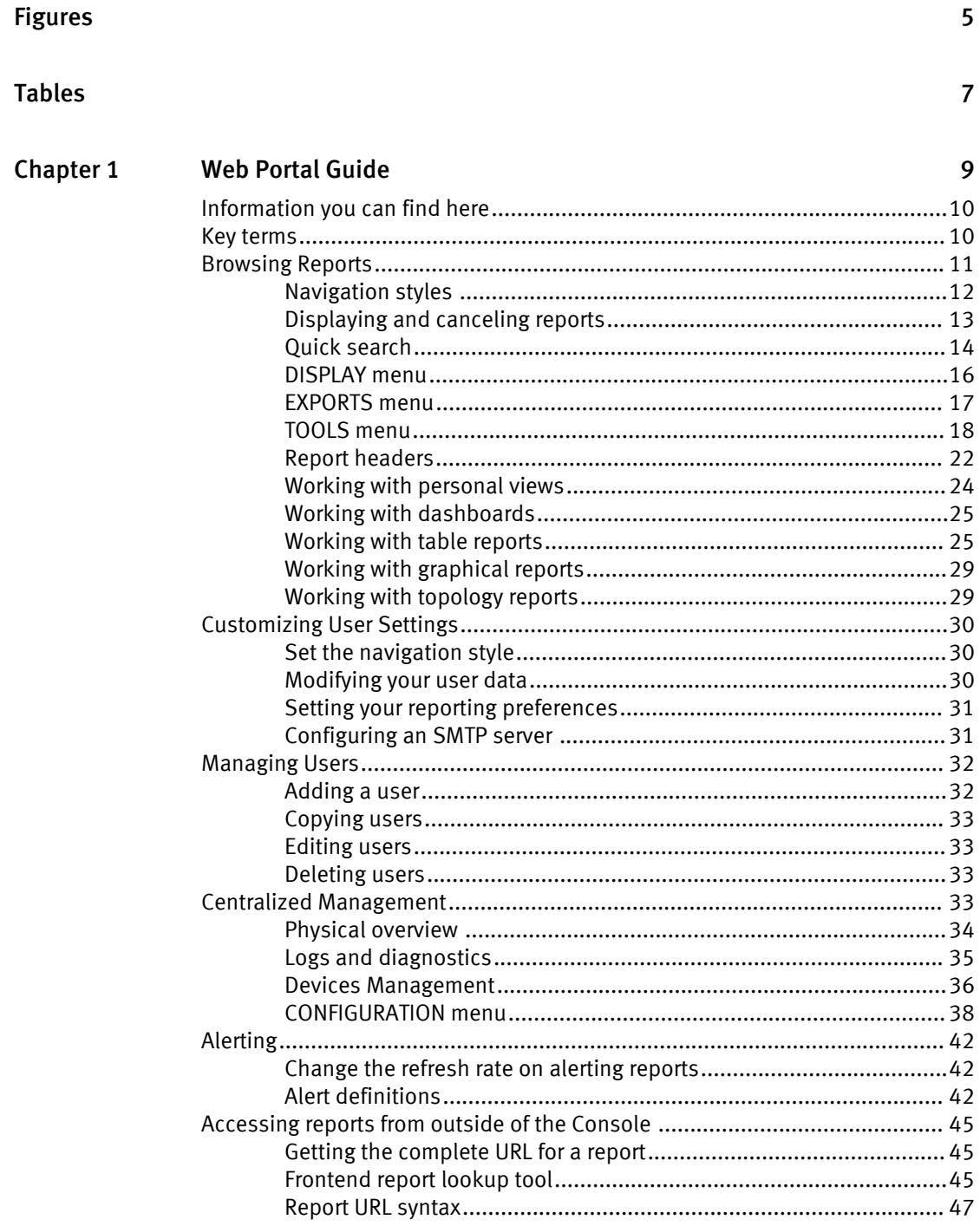

CONTENTS

# <span id="page-4-0"></span>FIGURES

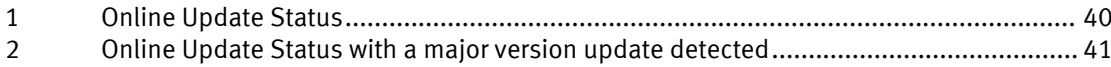

FIGURES

# <span id="page-6-0"></span>TABLES

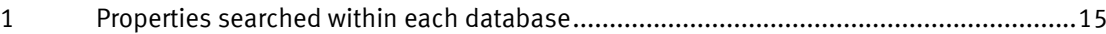

TABLES

# <span id="page-8-0"></span>**CHAPTER 1**

# **Web Portal Guide**

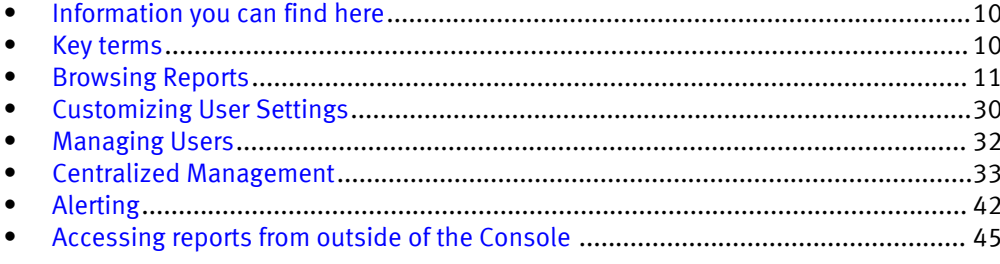

# <span id="page-9-0"></span>Information you can find here

Find information on how to use reports, manage users, and customize the interface to meet your needs.

- **•** Browsing Reports  $-$  for users who want to manipulate how reports are displayed.
- Customizing User Settings for users who want to set personal preferences.
- <sup>l</sup> Report Library for users and administrators who work with installed SolutionPacks.
- $\bullet$  Administering the Interface for administrators who want to customize the interface for all users.
- <sup>l</sup> Managing Users for administrators who want to add users and manage user accounts.
- Centralized Management for administrators who want to manage, configure, and update system components.
- Alerting for users and administrators who want to enable, disable, or configure alert definitions.

For release notes, security guides, software updates, or information about EMC products, go to EMC Online Support at [https://support.emc.com.](https://support.emc.com/)

EMC Storage Monitoring and Reporting Help system last updated: 6/6/16

# Key terms

Review these commonly-used terms before you begin using the interface.

### aggregation

Two types of values are stored in the database: real-time values and aggregated values. Real-time values are the actual values that were collected by the collectors. Aggregated values are the compound of several real-time values. Aggregated values improve report performance and save disk space. Aggregated values are created and updated as realtime values are collected. This way, aggregated values are always current and precise. A default installation contains 1 hour, 1 day, and 1 week aggregates.

### backend

The backend module receives, normalizes, and consolidates the collected data and pushes it to the database. The backend performs data aggregation.

### browse mode

The Browse mode is the default mode of the user interface. In Browse mode, you can generate and view reports on the fly by clicking the report nodes in the tree. In Browse mode, an expansion on a device property will appear as one node per device in the report tree.

### collector

Collectors are lightweight modules that gather time series data from EMC and third-party technologies and ingest it into the processing pipeline as raw values. Examples of collectors are the Smarts Collector and the SNMP Collector.

#### data point

A data point is one unit of data that contains a timestamp, metric, and value.

### expansion

Expansion dynamically creates sub nodes. Sub nodes add levels to a report so that you can drill down. When a node is set to expand, the node transforms itself from a single

<span id="page-10-0"></span>node to as many nodes as there are matches of the specified property name in the data set. By using expansion, you can define a report that automatically creates and deletes nodes based on the properties found in the data set. For example, as devices are added to the network, they are automatically added to the report when their properties match the expansion criteria.

### filtering

A filter is an expression that limits the number of metrics displayed in a report. Filtering is vital to configuring a report because it determines the report's data set. You can manually create a filter when you know which properties and values to include in a filter, or you can use the Filter Wizard to help you define the filter.

#### frontend

The frontend refers to the main user interface that displays time series and event-based data in reports. The frontend interfaces with the database.

#### metric

A metric is a quantity that can be collected and reported on, such as: CPU usage, throughput, and capacity.

### node

Nodes appear in the report tree. You click a node to generate and see a report. Reports appear on the right side when you select a node. Nodes can have parent and child nodes (sub nodes).

#### property

A property is meta data that is associated with a metric. For example, an iflnOctets metric could also contain information about the device type supplying the value as well as the device name.

### root node

A root node is the topmost node of a branch in the report tree.

# Browsing Reports

Browse mode is the default mode of the user interface. In Browse mode, you can generate and view reports on the fly by clicking the report nodes in the tree.

You can do the following in browse mode.

- <sup>l</sup> Drill down in most reports to get more detailed reports
- Change how reports are displayed, including the type of table or graph that is used to display the data
- Customize the look and feel of the displayed metrics
- <sup>l</sup> Change the type of aggregation and the type range of the report
- Create a dashboard of favorite reports
- Take a snapshot of a report
- Print, email, and export reports
- Schedule reports

# <span id="page-11-0"></span>Navigation styles

The navigation column on the User Interface window provides access to all reports. Users can choose between the Icon Navigation and Tree Navigation styles. The Administrator sets the default style for the installation.

### Default style

The administrator sets a global default navigation style under Administration > Portal > Default Display. Each user account can override the global default style and set a

preferred style under User Settings

### Icon Navigation

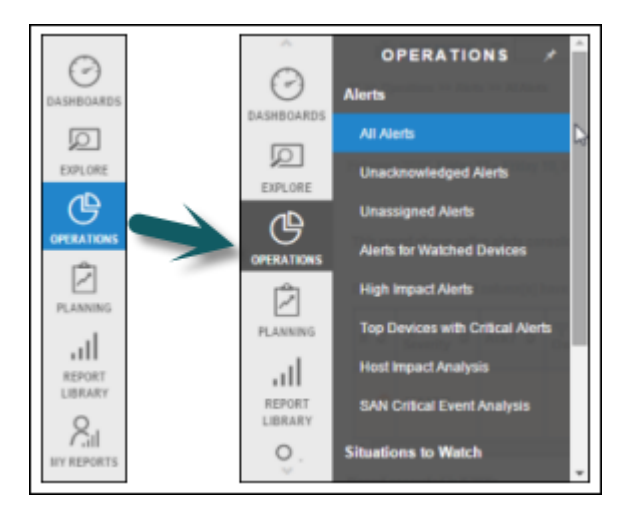

This style helps preserve space on smaller-sized windows. Initially, it shows only a thin column of icons.

Click an icon to show a second column of categories, click a category to expand it, and click again to select a report. Notice the scroll-bar on the third column.

When you select a report, the second column disappears. Use the tabs, dashboards, and links in the reporting pane to navigate further into the reporting structure.

### Tree Navigation

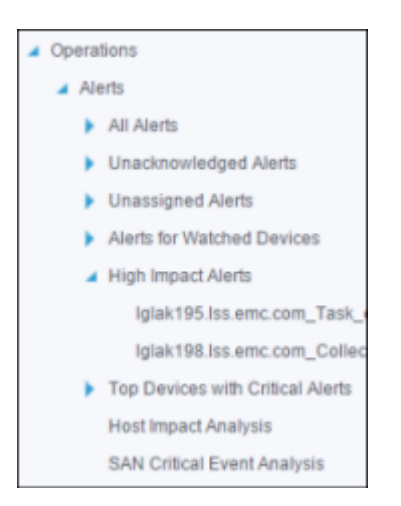

With this style, use the arrows to expand or contract the nodes. The tree can display the entire report structure. Click any entry in the tree to display a report. You can also use the tabs, dashboards, and links in the reporting pane to navigate around the reporting structure.

### <span id="page-12-0"></span>Set the navigation style

You can change the navigation style for your user account.

The administrator sets a global default navigation style under Administration > Portal > Default Display. Your user account settings can override the global setting.

### Procedure

- <sup>1</sup>. In the banner at the top of the User Interface, click **Settings**
- 2. Click User Preferences.
- 3. In Navigation Style, make a selection.

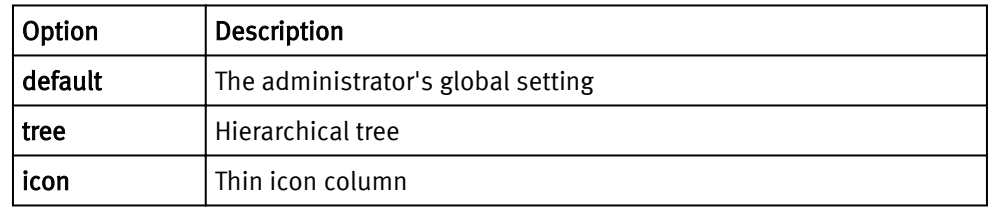

4. Click Save.

### Make icon navigation column static

For the icon navigation style, use the pin to toggle the second column between temporary and static states.

In its default state, the second column disappears when you select a report. You can pin the second column so it remains visible and the report pane moves to the right to accommodate it.

### Procedure

1. Click the pin at the top of the icon navigation bar.

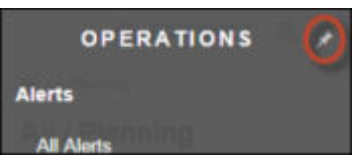

2. Click the pin again to return the second column to a temporary display.

# Displaying and canceling reports

When you navigate to a report on the Console, the system starts generating that report using the most recently collected data.

Here are some important points to remember about displaying reports.

### Data collection occurs in scheduled intervals

There might be many data collectors in your system, each gathering data from different components in the infrastructure. Each collector is configured with a

<span id="page-13-0"></span>collection interval. Depending on how your administrators configured the various collectors, you might see some infrastructure activity reflected in reports within 15 minutes, and others not for a day or more.

### The Console actively generates one report per user session at a time

If you navigate to another report while the first one is still generating, the first report is cancelled, and the new one starts. If you are waiting for a long-running report to generate, do not click around examining other reports expecting the original report to finish running in the background.

### Scheduled reports generate in the background

Scheduled reports to not affect the "one report per user session" rule. If you consistently depend on reports that take a long time to generate, you can put those reports on an automatic schedule, and view them in their completed state whenever you need them. Use Tools > Schedule this Report . You can request that the report be emailed or stored on a remote system.

# Quick search

You can search a set of predefined properties for a value. The search returns links to reports about the found values.

The search is case insensitive, and finds occurrences of the string anywhere in the property value (that is, at the beginning, middle, or end of the value). The search string must contain at least 3 characters. The result is a categorized list of links to reports that contain the matched value.

For example, the following search for LGL finds device names containing that value, and returns links to major reports about those devices. In this case, the links are to the device summary reports and to alerts on those devices.

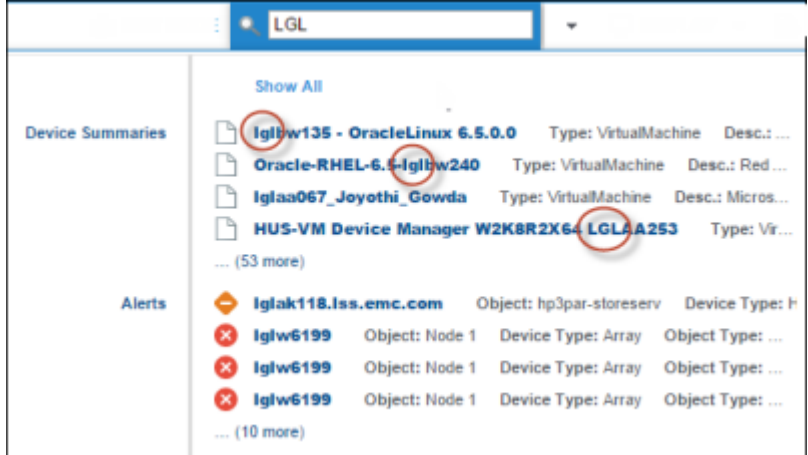

The search looks at a predefined set of properties in each of the product databases. The following table shows the database properties that are searched.

#### **Note**

The categories correspond to databases. Your installation might not use all of the databases.

<span id="page-14-0"></span>Table 1 Properties searched within each database

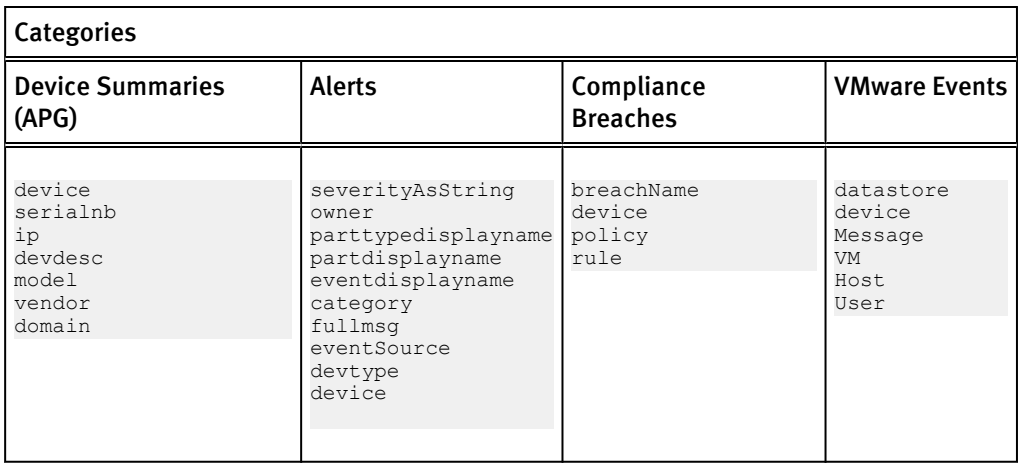

The search results are links to reports. Results are presented in the following ways:

- A popup shows a preview of results.
	- Click in the popup to go to full result list or to a specific result.
- The full result list is a tabbed report by category.
- The navigation tree shows the search results in a node under My Reports > Search Results.

# Procedure

- 1. In the Search box at the top of any report page, type a search string, and press Enter.
	- **•** The search is case insensitive. For example, **lgl** finds lgl and LGL.
	- The search string must contain at least 3 characters.
	- The search finds occurrences of the string in the beginning, middle, and end of values.
	- Do not use wildcards in the search string.
- 2. In the pop-up preview of search results, do any of the following:.

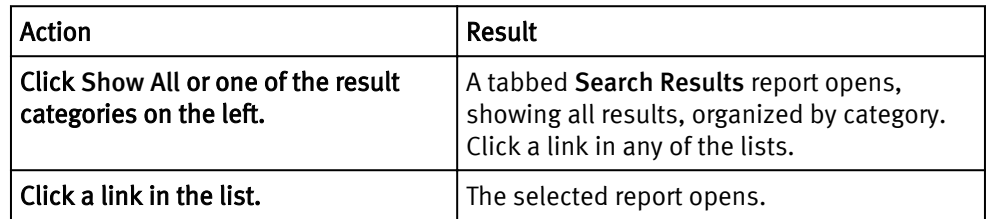

- 3. To return to the search results after navigating to a report, do either of the following:
	- Use the browser's Back button.
	- Use the Search Results node in the report navigation tree, located under My Reports > Search Results.

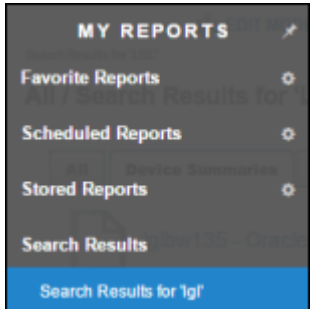

#### **Note**

Only one search node is saved. If you perform another search, it overwrites the first search node.

# <span id="page-15-0"></span>DISPLAY menu

You can change how a report displays, including the time range, aggregation type of the metrics used, and report size.

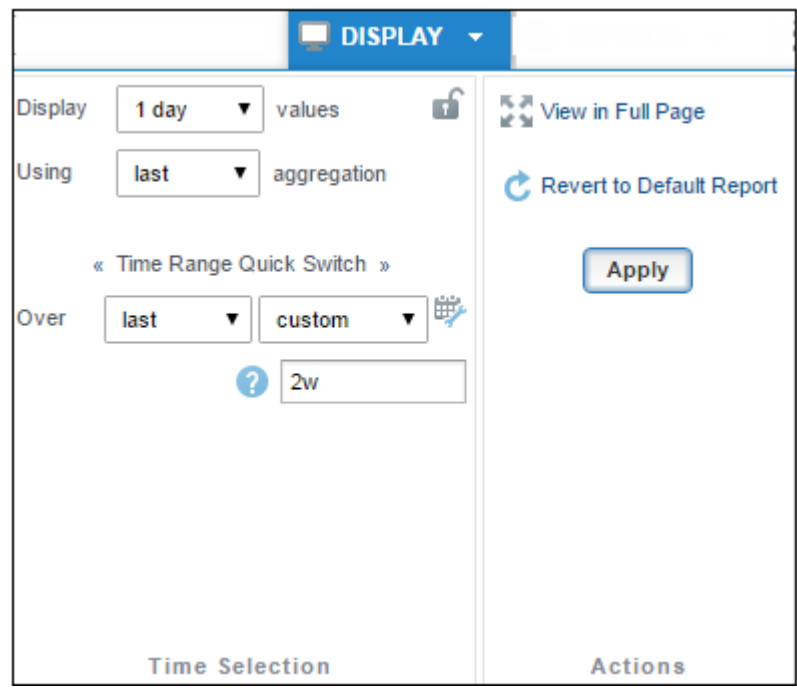

# Changing the sampling period and duration

You can set reports to display a variety of time period aggregates over a selected time range.

# Procedure

- 1. Click Display.
- 2. In the Time Selection area, select the time period, aggregation, and duration of the collected data.

Note: Selecting real-time for the display value gives the same output no matter which aggregation option is selected.

3. Click Apply.

# Locking time changes for your session

By default, time setting changes apply only to the currently displayed report. You might want to lock the settings so they apply to other reports.

If you apply new time settings and then click the lock icon, the new settings are applied to every report that you view during the current session, until you unlock them. Locking

<span id="page-16-0"></span>can be useful, for example, to have a snapshot in time for comparing equivalent graphs for a device.

In a report type of mixed using defaults, time setting changes, including locked values, do not apply to the child reports. The child reports in a mixed using defaults report always use the default time settings in the original report definition.

#### **Note**

Dashboards are often mixed using defaults reports.

To lock and unlock time settings:

### Procedure

- 1. Click DISPLAY.
- 2. Make changes to the time settings.
- 3. Click Apply, and then click the lock icon.
- 4. To hide the DISPLAY menu, click outside of it.

You can now navigate to other reports and retain the locked time selections.

- 5. To unlock the settings, click DISPLAY and then click the lock icon.
- 6. To return the current report to its default settings, click Revert to default report.

### Displaying a report in a new browser window

You can view a report by itself in a browser window.

#### Procedure

- 1. Click Display.
- 2. In the Actions area, click View in Full Page.

# EXPORTS menu

You can export reports into Excel, CSV, XML, PDF, SVG, PNG, or JPEG formats.

The export feature sends the contents of the currently displayed report to a selected output format.

#### **Note**

On a tabbed report, the export applies only to the contents of the currently displayed tab.

### Procedure

1. Click EXPORTS.

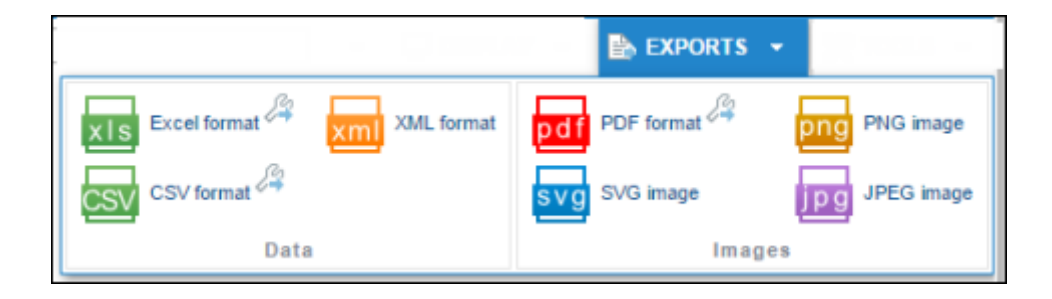

### **Note**

If a format name is grayed out, that format is not available for the currently displayed report.

- 2. Click an export format.
- 3. Respond to your browser's prompts to save the file in your desired location.

### <span id="page-17-0"></span>Formatting the output

Some of the export formats provide formatting opportunities.

# Procedure

1. Click the tool icon next to a format icon.

For example, here is the tool icon for the CSV format:

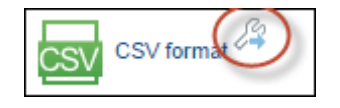

A dialog opens with formatting fields that are appropriate to the type of format.

- 2. Change the settings as needed.
- 3. Click one of the following:

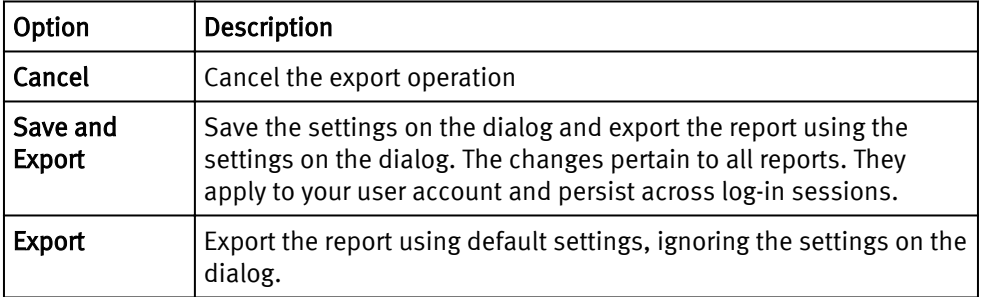

4. Respond to your browser's prompts to save the file in your desired location.

# TOOLS menu

With utilities on the Tools menu, you can get a report URL for referencing purposes, prepare a print-friendly page, create report bookmarks, define a regular schedule for a report, and email a report.

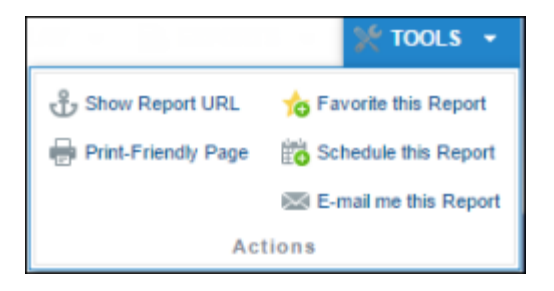

# Getting the complete URL for a report

With the complete URL of a report you can email the link to a report or bookmark the report in your browser.

### Procedure

1. Click Tools > Show Report URL.

The URL for the report appears in a popup.

2. Copy the URL.

# Printing a report

You can print a hard copy of a report for your records.

# Procedure

1. Click Tools > Print-friendly page .

A page appears in a new tab without the navigation tree.

2. Use your browser's print feature to print the page, and then close the tab.

# Saving a favorite report

Favorite reports are like bookmarks that give you quick access to reports you use frequently.

### Procedure

- 1. Click Tools > Favorite this Report.
- 2. Optionally name the report.
- 3. Optionally click the Use as Login Report option if you want this report to display when you log in.
- 4. Click Save.

The report appears in the navigation tree under My Reports > Favorite Reports.

# Displaying a favorite report at login

You can mark one of your favorite reports to automatically appear in the report pane after you log in.

### Procedure

- 1. In the navigation tree, click My Reports > Favorite Reports.
- 2. Expand the blue bar for the report you want to display at login.
- 3. Click Use as login report, and then Save.

# Creating a scheduled report

Scheduled reports are generated at fixed times and saved. The saved results can be stored under My Reports, emailed, transferred to a remote location, or analyzed by the alerting module.

### Procedure

- 1. Click Tools > Schedule this Report.
- 2. Enter a name for the report.
- 3. Set the schedule for generating the report.

When the scheduled report is generated, it queries the database for the latest data.

4. Select Active to enable the schedule.

Deselect Active to disable report generation but save the scheduling and report disposition information. You can reactivate it later.

5. Use one or more of the other tabs to configure the disposition of the generated reports.

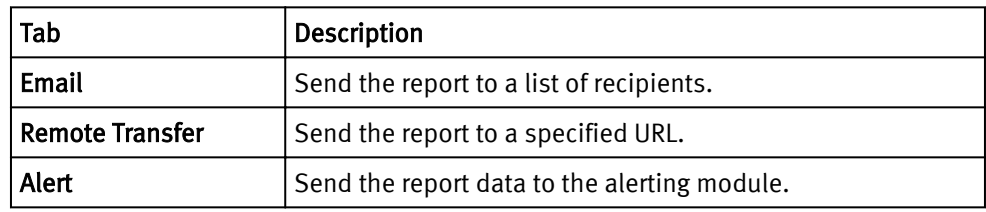

6. Click one of the following:

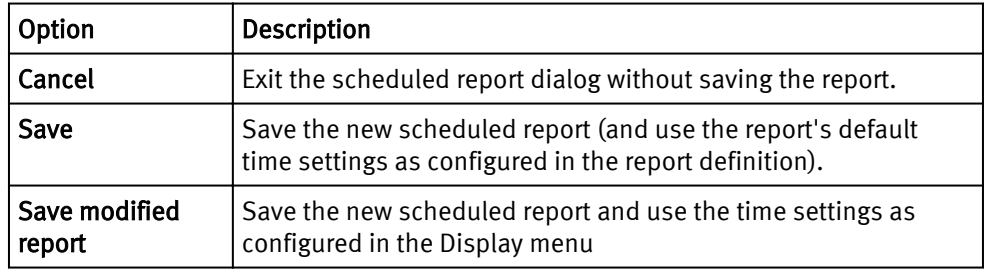

7. To make changes or add additional dispositions, edit the scheduled report.

# Edit scheduled report settings

You can change the settings on a saved scheduled report,

### Procedure

- 1. Click My Reports > Scheduled Reports > scheduled\_report\_name.
- 2. Change any setting on any tab.
- 3. Click Save on any tab.

### Emailing a scheduled report

You can email the results of scheduled report runs to a list of recipients. You can choose one or more formats to send.

### Before you begin

For successful emails, an administrator must configure an SMTP server as described [here on page 31.](#page-30-0)

### Procedure

- 1. Create a new scheduled report or edit an existing one.
- 2. Click the Email tab.
- 3. Configure the email recipients, subject, and message of the email to send.
- 4. For Formats, select one or more formats for the report, such as PDF, CSV, or an image file.

Some format selections are greyed out if they are not appropriate for the report type.

A blue configuration bar appears for each format selected.

5. Optionally, click a blue bar to expand it and change the export settings for the format.

6. Click Save.

### Results

After each scheduled run of the report, an email is sent to the list of recipients, with the report in each of the selected formats included as attachments.

# Send a scheduled report to a remote location

You can transfer generated report files, in one or more formats, to specified URLs.

The file names of the transferred reports are the scheduled report name assigned on the Scheduling tab with an appended date, as follows:

*reportName*\_*date*.*extension*

### Procedure

- 1. Create a new scheduled report or edit an existing one.
- 2. Click the Remote Transfer tab.
- 3. Click New Remote Location.
- 4. For URL, type a well-formatted URL.

The ? icon next to this field contains more information and examples of acceptable URLs.

5. For Formats, select one or more formats to transfer, such as PDF, CSV, or an image file.

Some format selections are greyed out if they are not appropriate for the report type.

An expandable arrow appears for each selected format.

- 6. Optionally, click an arrow to expand a format type and change the export settings used by the format.
- 7. Click Save.

### Send a scheduled report to the alerting module

You can send report data to the alerting module for analysis. The alerting module can then generate alerts or other actions based on the report data.

### Before you begin

To generate alerts or notifications based on the data, an alert definition, defined in the alerting module, is required with these components:

- Filter  $-$  Identifies the report name to process. The  $\alpha$  mame element in the XML file identifies the report name.
- Conditions, comparators, etc.  $-$  Identifies the metrics to analyze and the conditions that cause actions. The <th> elements in the XML file identify metric names.
- Actions  $-$  Defines the actions, such as writing to a log, sending an email, or generating an SNMP alert message.

The alert definition must be enabled to process the data.

Use this tab to send the report data, in the form of an XML file, to the alerting module.

#### Procedure

- 1. Create a new scheduled report or edit an existing one.
- 2. Click the Alert tab.

<span id="page-21-0"></span>3. Select the alerting module to start sending data to it.

Deselect the alerting module if you no longer need to send data to it.

4. Click Save.

# Results

Every time the report is generated, an XML file containing the data is forwarded to the alerting module. Nothing else happens on the alerting side if there is no enabled alert definition to process the data.

# Launching a scheduled report now

You can launch a scheduled report at any time.

### Procedure

1. In the report tree:

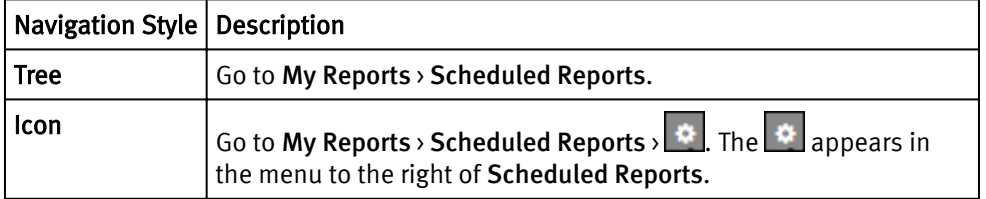

2. In the right pane, right-click the report you want to run, and select Launch now.

Watch the Status column for notification that the report is finished running.

3. The finished report appears under My Reports > Stored Reports.

# Emailing a report to yourself

You can send a PDF of the currently displayed report to your email address.

### Before you begin

- 1. To add or verify your email address, click Settings in the banner. On the User tab, complete the Email Address field.
- 2. For successful emails, an administrator must configure an SMTP server as described [here on page 31](#page-30-0).

### Procedure

1. Click Tools > E-mail me this Report.

A PDF of the current report is sent to the email address specified in your user settings.

# Report headers

The title area of a report contains useful tools, links, and information.

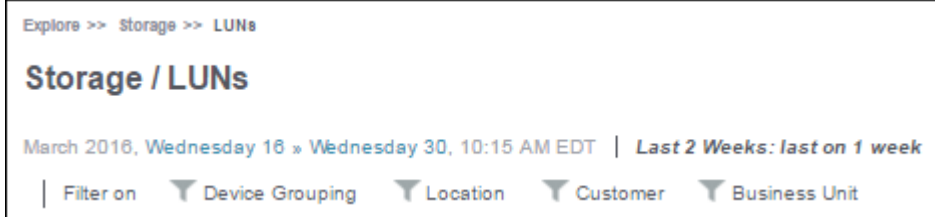

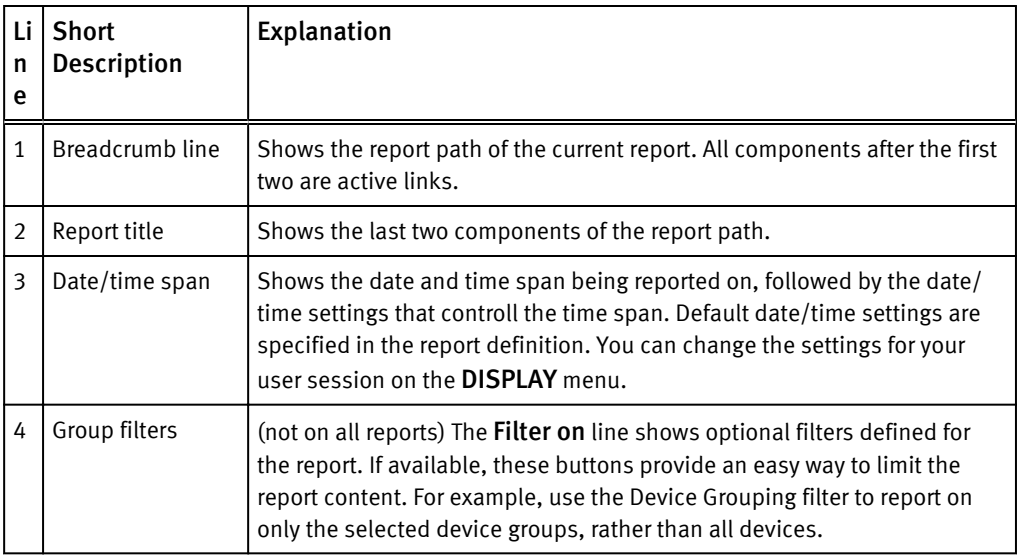

# Filtering a report using group filters

Group filters appear across the top of the report. They present a dialog of checkboxes that let you select multiple values to filter on.

The dialog lists only the values that are relevant to the current report. The list reflects values found in your database and is further limited by the report filter in the report definition. For example, the following filter on the Platform property lists only the platforms that are being monitored at your installation and are relevant to the report definition:

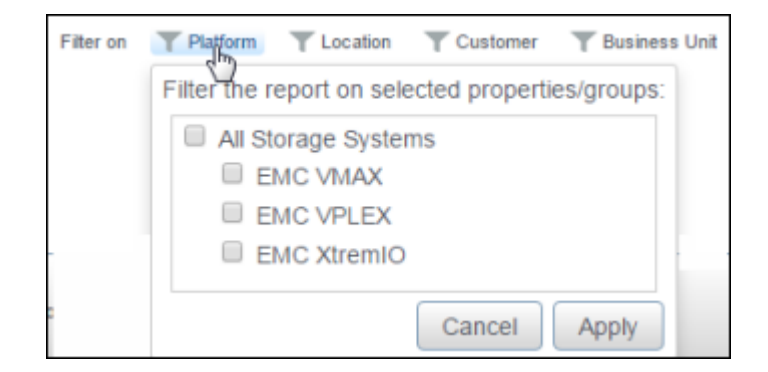

The list of values in a group filter is not limited by column filters. For example, a Situations to Watch report might contain a column filters that eliminates rows based on values in that column. In that way, a Situations to Watch report typically contains just a few rows. The group filters, however, continue to list categories relevant to the entire report, not just to the displayed rows.

### **Note**

If there are no values in a filter dialog box, your installation is not populating that property or no values apply to the current report.

A group filter can be defined for any database property.

• If the filter is for one of the data enrichment properties maintained in the Centralized Management > Groups Management module, the dialog uses group names as defined under Groups Management. Some groups have predefined names. Other groups define a Default group, and expect each installation to create additional groups.

<span id="page-23-0"></span>• If the filter is for a collected property, the dialog uses the property values from the database.

### Procedure

1. Click the icon for a group filter.

A dialog of values appears.

2. Select one or more values to include in the report, and click Apply.

The funnel for the applied filter changes color to indicate that the filter is active. The report redisplays, including only the data for the values you specified in the filter. For example:

- In a table report, the filter eliminates rows from the table.
- In a consolidated bar chart, the filter eliminates data from the metric calculations.
- 3. If multiple filters are available, optionally apply additional filters to further limit the displayed results.
- 4. To cancel a filter, click the filter icon and select Clear.

# Working with personal views

You can create your own personal dashboards of favorite reports.

### Creating a personal view of selected reports

A personal view is a dashboard of several of your favorite reports.

When you create your first personal view, a new node is created under My Reports. The new node is also named My Reports. You can define more than one personal view.

### Procedure

1. Mouse over the upper right corner of a report.

A set of icons appears.

- 2. Click the pin icon.
- 3. If you did not yet create a personal view, click New Personal View to create one. Otherwise, select the view in which to add the report.
- 4. To view your personal view, click My Reports > My Reports > *personal\_view\_name* in the navigation tree.

### Comparing reports in a Personal View

You can create a new report, based on an existing pinned one, for comparison purposes.

### Procedure

- 1. Select the pinned report in a Personal View.
- 2. Click Compare to new report from the gear icon.
- 3. Type a name for the new report.
- 4. Make the appropriate changes.
- 5. Click Ok.

# <span id="page-24-0"></span>Editing a report context in a Personal View

You can edit an existing pinned report for customization purposes. This includes the context, which are the filter properties applied to a report's parent and linked node.

### Procedure

- 1. Select the pinned report in a Personal View.
- 2. Click Report context from the gear icon.
- 3. Make the appropriate changes.
- 4. Click Ok.

# Working with dashboards

A dashboard is a collection of reports that all display on the same page. You can rearrange and resize the reports in a dashboard.

### Dragging a report to a new position

You can move a report to a different position in the report pane.

# Procedure

- 1. Mouse over the upper right corner of a report.
	- A set of icons appear.
- 2. Click and hold the Drag this element to another place icon and move the report.

### Arranging reports in the report pane

By default, multiple reports are stacked one on top of one another. You can display multiple reports side by side.

### Procedure

- 1. Click Display.
- 2. In the Report Type area, click Display.
- 3. Select how many reports to display per line.
- 4. Click Apply.

### Resizing a report

You can adjust the width and height of a report to accommodate your display by using the report resize icons.

### Procedure

1. Mouse over the upper right corner of a report .

A set of icons appear.

- 2. Click a resize icon.
- 3. To save the change, click save.

# Working with table reports

Users can customize table reports while in Browse Mode..

### Applying filters to table columns

Filtering on a table column redisplays the report, showing only the rows that match the filter condition.

The filter icon  $($  ) in a column header indicates that the column can be filtered. Columns with metrics, dates, and times cannot be filtered.

### Procedure

- 1. Click the  $\overline{\phantom{a}}$  icon in the column header.
- 2. In the text box that appears, enter the filter value using any of these methods:

**Note**

The values are case-sensitive.

- Type a valid value for the column
- Type a space, wait for the system to show suggestions, and select from the list
- Start typing a value, wait for the system to show suggestions that start with your entry, and select from the list
- Type a value containing wildcards. Supported wildcards are:

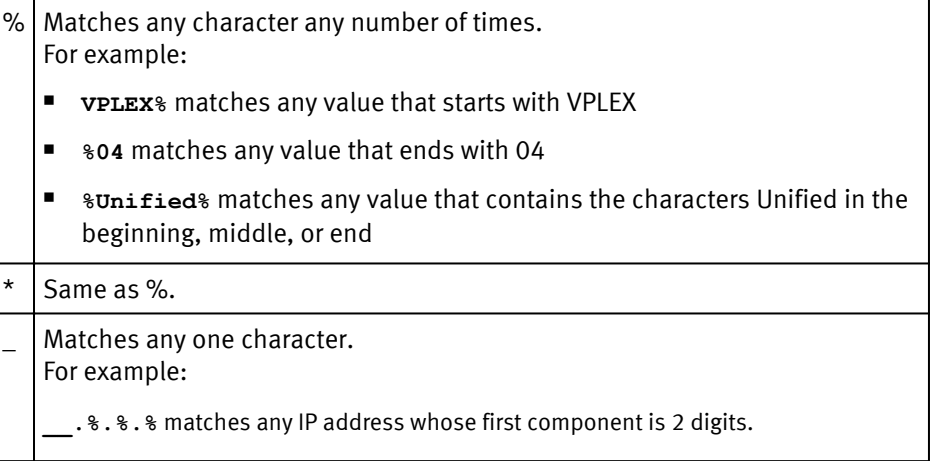

### 3. Press Enter.

The report redisplays, showing only those rows with values that match the filter. In addition, the following visual cues remind you that a filter is in effect:

- The filter icon for the filtered column is blue.
- The phrase cancel filtering appears in the sentence above the table.

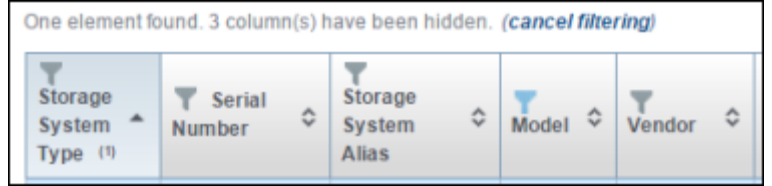

4. To revert to the original report, click cancel filtering.

### Sorting on a table column

You can change the sort order of a table report. The column headers indicate the sort columns.

There are two ways to change the sort order of a table report.

### Temporary change

Use the sort  $\Im$  icon in a column header to sort the table by that column, for the current session. This procedure can sort by one column only.

### Customize table columns

Use the Customize Table Columns  $\blacksquare$  icon above the upper right corner of the table to set a more permanent sort, and to specify a set of sort columns.

The following visual cues indicate which columns are the current sort columns.

- The header for a sort column is shaded blue, rather than grey.
- The sort icon is a single up or down arrow, not both.
- The header contains a numerical footnote indicating the sort position. A  $(1)$  indicates a primary sorted column. A (2) indicates a secondary sort within the primary sort. A (3) indicates the third sort, and so on.

You can see all three sort indicators in the first column header here:

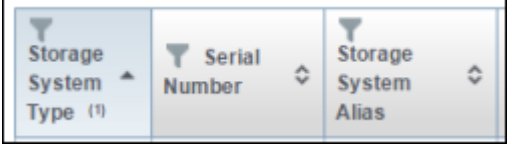

For a temporary sort change, use this procedure:

### Procedure

1. Click the arrows  $\circled{1}$  in the column header.

The table redisplays in resorted order, based on the column you requested. A single arrow indicates ascending or descending order.

2. To reverse the sort order, click the arrow.

### Show, hide, rearrange, and sort table columns

The Customize Table Columns icon lets you make custom changes to a table report while still in Browse mode.

### Show or hide columns

You can customize a report by hiding unwanted columns.

Some reports define hidden columns. For example, many reports define columns for the business unit, customer, and location data enrichment fields, but hide the columns by default. If your installation defines values and data enrichment rules for one or all of those optional fields, those columns become meaningful.

### Rearrange columns

You can move columns to appear in your preferred order.

### Sort

You can override the default sort order defined for a table. You can specify one or multiple columns to use for sorting.

# Procedure

<sup>1.</sup> Click Customize Table Columns  $\blacksquare$ , located above the table on the right.

The Table Customization dialog appears.

- 2. To change the order of columns in the table, drag column names up or down in the Displayed Columns list.
- 3. To show or hide columns in the table, choose one of the following:

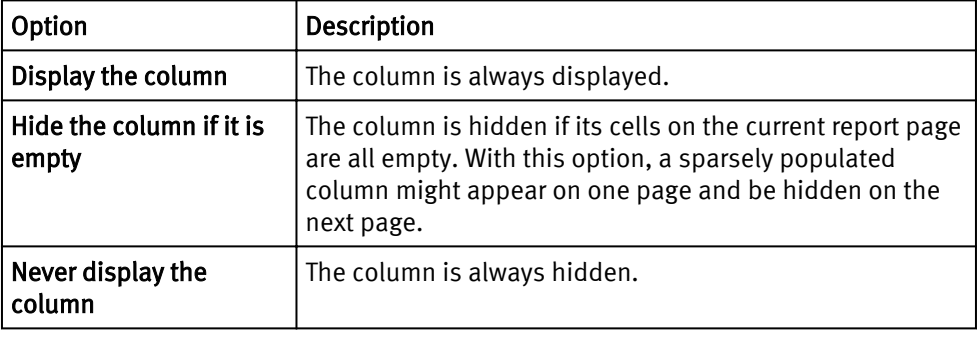

### **Note**

These options might not always be available. The underlying report definition controls whether users can show or hide a column.

- 4. To sort the table based on the values in one or more columns:
	- a. Drag the columns to use for sorting to the Sorted Columns list.

Drag a column into the sorted columns box, not the white space below it.

- b. For each sorted column, select Ascending or Descending.
- c. Drag to rearrange the sorted columns according to the sort order needed.
- 5. Click one of the following:

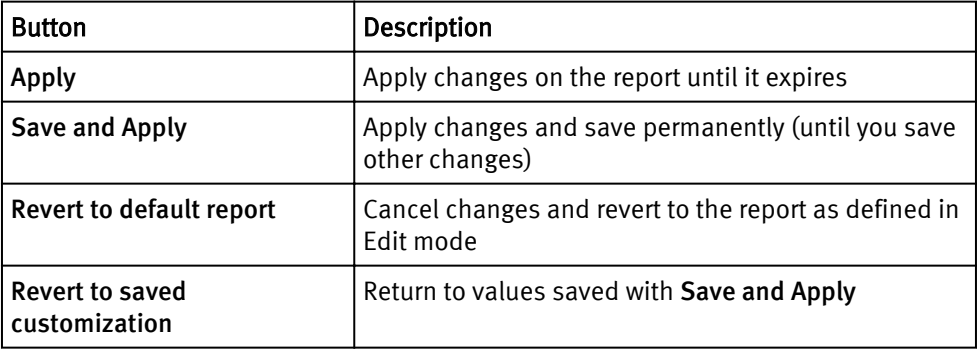

# <span id="page-28-0"></span>Working with graphical reports

Users can customize graphical reports while still in Browse Mode.

Toggling values in graphs

When metrics appear in the legend, you can toggle their display on the graph.

# Procedure

- 1. Click the metric in the legend that you do not want displayed.
- 2. Click Apply to display the remaining metrics.

# Setting upper and lower bounds to graphs

You can change the displayed range of values for a graph.

# Procedure

1. In the Lower Bound field, enter the lowest value to display.

2. In the Upper Bound field, enter the highest value to display.

3. Click Apply.

# Reverting to the original bounds of a graph

If you made changes to the bounds of a graph, use this procedure to revert to the original bounds.

# Procedure

1. In the Lower Bound field, delete the value.

2. In the Upper Bound field, delete the value.

3. Click Apply.

# Changing the appearance of graphs

You can customize the curve, width, marker, and color of graph metrics.

# Procedure

1. Display a graph.

- 2. Click the Graph Customization icon.
- 3. Change the curve, width, marker, and color for the metric.
- 4. Click Ok.

# Working with topology reports

Topology reports show relationships between components in the infrastructure. You can drill down from a topology map to detailed reports about the components.

# Finding and filtering nodes on topology reports

You can find and filter specific nodes on a topology report.

## Procedure

1. On a storage system mixed report, hover the cursor over the Topology Map title.

A text box and several buttons appear.

- 2. To find a node on the topology report, type the beginning of the node name in the text box and click Find a node (magnifying glass).
- 3. To restrict the map to show one node only, type the beginning of the node name in the text box and click Filter nodes (funnel).

# <span id="page-29-0"></span>Customizing User Settings

User settings that you can customize include your user account information, such as the password and associated email address, general UI display preferences, and individual table report display preferences.

To access the Settings dialog, click Settings in the banner area of the User Interface.

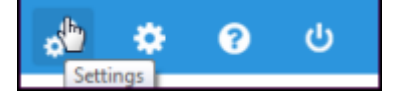

# Set the navigation style

You can change the navigation style for your user account.

The administrator sets a global default navigation style under Administration > Portal > Default Display. Your user account settings can override the global setting.

# Procedure

1. In the banner at the top of the User Interface, click Settings  $\frac{1}{2}$ .

- 2. Click User Preferences.
- 3. In Navigation Style, make a selection.

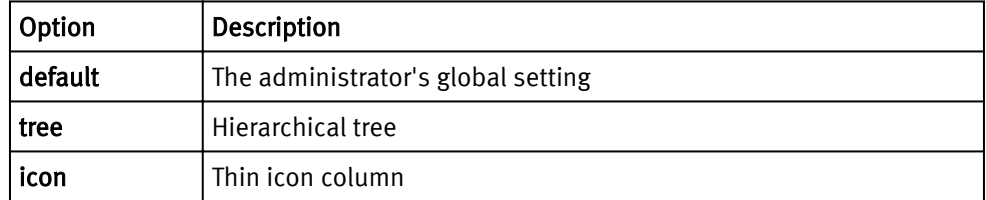

4. Click Save.

# Modifying your user data

You can change the user data that was created by a global administrator. You can modify your password, title, name, and email address used to send report notifications.

# Procedure

- <sup>1.</sup> Click Settings of
- 2. On the User Data tab, make the changes as needed.
- 3. Click Save.

# <span id="page-30-0"></span>Setting your reporting preferences

You can set the behavior for displaying reports for your user account. The choices you make here override the default settings made by an administrator for the portal or in the user profiles.

# Procedure

- <sup>1.</sup> Click Settings of
- 2. Click the Preferences tab.
- 3. Select the Language to use.
- 4. Select the Navigation Style to use.

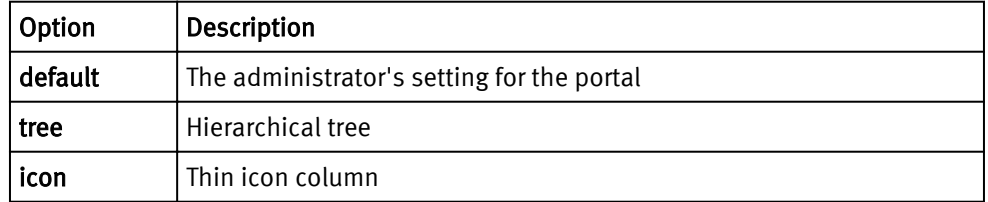

- 5. In Report Auto Refresh Rate, leave blank to turn off auto refresh, or type the interval between redisplays. The default setting comes from the Administration > Profile configuration.
- 6. In Background Reports, select one of the following:

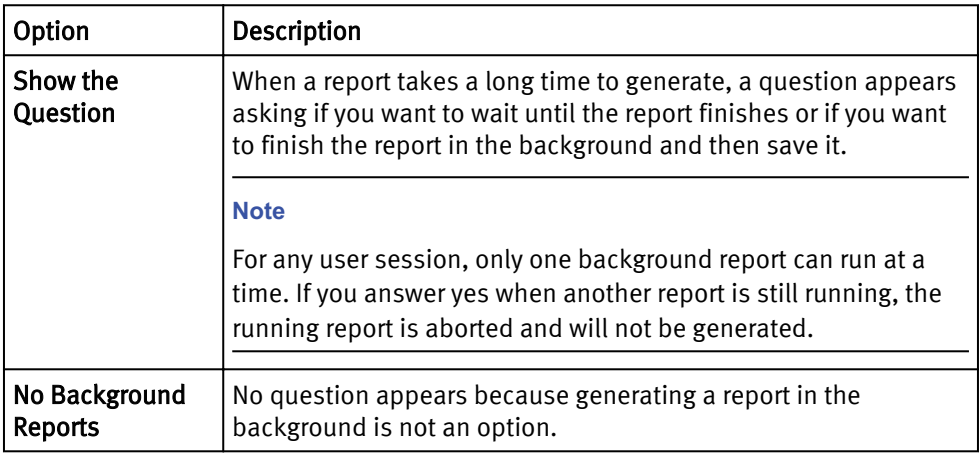

- 7. In Stored Reports, select whether you want a confirmation email sent to you after a report is saved.
- 8. Click Save.

# Configuring an SMTP server

Configure an SMTP server to enable the email features in the product.

### Procedure

- 1. Click Administration > Modules > Alerting.
- 2. In the banner, click Global Settings.
- 3. Configure the SMTP fields.

<span id="page-31-0"></span>4. Click Save.

You have successfully set the SMTP variables on the Backend (alerting) server. In a 1 server setup, these settings also apply to the Frontend server.

5. In a setup with more than one server, set the SMTP variables on each Frontend server.

### **Note**

This step is required in a 4-VM vApp, or if the installation includes more than one Frontend.

- a. On the Backend server, copy the SMTP variables in /opt/APG/bin/ apg.properties.
- b. On each Frontend server, paste the variables into /opt/APG/bin/ apg.properties.
- 6. Restart the Tomcat server.
	- a. Go to Administration > Centralized Management > Logical Overview > Miscellaneous > Web Servers.
	- b. Click a Tomcat server.
	- c. Click Restart.

# Managing Users

An administrator can add, edit, and delete users. A user can override the settings provided by the administrator.

To change a password or email setting assigned by the administrator, a user can click Settings  $\frac{1}{2}$  in the banner area of the report window.

# Adding a user

When you add a user, you set the login credentials and email address in which to send notifications about reports.

# Procedure

- 1. Click Administration
- 2. Under User Management, click Users.
- 3. Click New User.
- 4. On the User Data tab, type the User Login.

This value is case sensitive.

5. For the password, do one of the following based on the type of authentication:

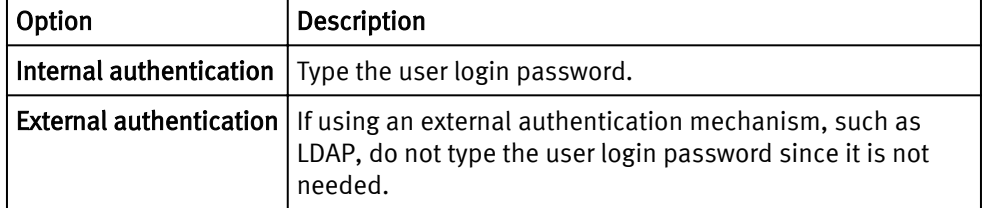

<span id="page-32-0"></span>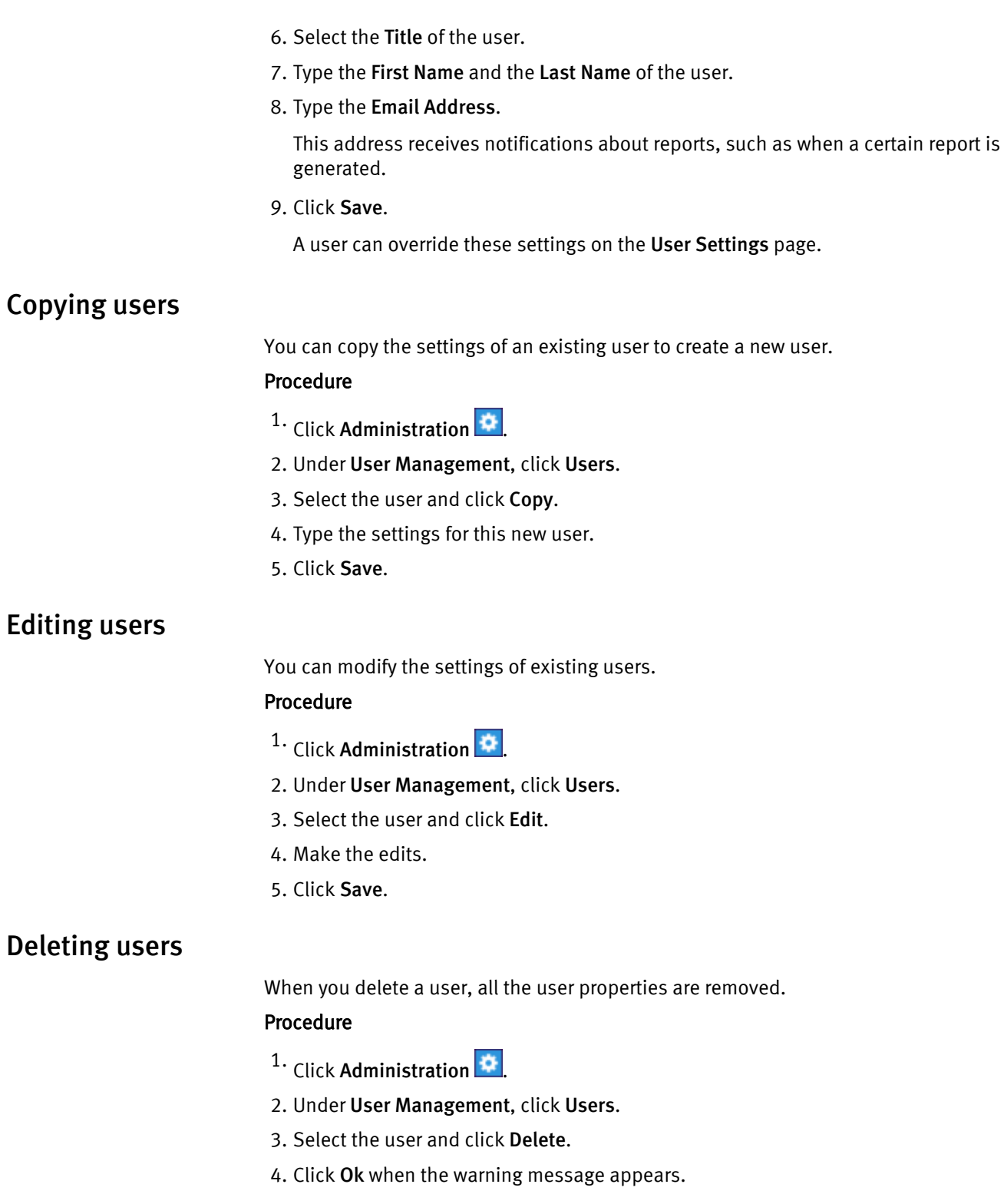

# Centralized Management

Centralized Management provides access to the system servers, log and diagnostic files, monitored devices, remote support configuration, and system updates.

Centralized Management is a node in the Administration interface.

### <span id="page-33-0"></span>Procedure

1. In the banner area of the User Interface, click Administration.

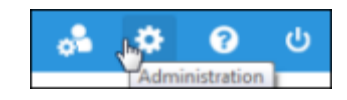

2. In the navigation tree, click Centralized Management.

A new browser tab opens for Centralized Management.

# Physical overview

The Physical overview provides an overview of system server health, system services management commands, and access to licensing information.

### Viewing system server metrics

The Physical overview shows system server hostnames, availability, and recent server health trends.

The Physical overview shows the following metrics for the servers:

- CPU utilization percentage and load
- <sup>l</sup> Memory utilization percentage and swap space
- File system space used

### Procedure

### 1. Go to Administration > Centralized Management.

- 2. Hover your cursor over the lines in the graphs to see more details about each metric.
- 3. Click the server name to go to more details about the system services running on the server.

# Starting and stopping system services

You can start , restart, or stop system services from the Administration interface.

### Procedure

- 1. Go to Administration > Centralized Management > server\_name.
- 2. On the Services tab, right-click a service name.
- 3. Select an action from the menu.

Actions include Stop, Start, or Restart, as appropriate.

4. Click the Refresh icon above the upper right corner of the table to see the results of your action.

# Configuring system services

You can reconfigure system services from the Administration interface.

### Before you begin

#### Procedure

1. Go to Administration > Centralized Management > server\_name.

- 2. On the **Services** tab, right-click a service name.
- 3. Select **Configure service** from the menu.
- 4. Make needed changes on the dialog and click Save.
	- The service is restarted using the new settings.

# <span id="page-34-0"></span>Obtain licensing information

You can view the current system license and list of licensed services.

### Procedure

- 1. Go to Administration > Centralized Management > server\_name
- 2. Click the Licenses tab.

# Logs and diagnostics

The system modules write to log files that are accessible from the Console. The Diagnostic files are a collection of configuration and log files that can help analyze problems.

For information about log entries or the contents of configuration files, see the EMC M&R Backend Administration Guide.

# Accessing log files

You can download or view the log files generated by the system modules. You can watch the end of any log file.

# Procedure

1. Go to Administration > Centralized Management > Logs and Diagnostics > Log Files.

The table shows all of the available log files, when they were last modified, and their size.

2. To view the end of any file, click the Tail icon in the Filename column.

A window opens showing the last set of entries in the file.

3. To watch as new entries are added, click the Tail icon, and then scroll to the end of the window.

As new entries are written to the log, they are visible at the end of the list and the display rolls up.

- 4. To view the entire contents of a file that is less than 1 MB, click the View File icon in the Filename column.
- 5. To download files, click the checkboxes to select the rows, and click Download.

# Generating and downloading diagnostic files

Diagnostic files are a collection of system configuration files and log files that can help in researching problems.

### Procedure

- 1. Go to Administration > Centralized Management > Logs and Diagnostics > Diagnostic Files.
- 2. Click Generate diagnostic files.

This action generates a zip file of XML, CSV, properties, script, and java files that define your current configuration and implementations. Some log files are also included.

- When generation is completed, a **Download** button appears.
- 3. Click Download to access the . zip file.

# <span id="page-35-0"></span>Devices Management

Devices Management provides a central location to view and manage all devices that are being monitored. You can add new devices to be monitored, change device connection credentials and parameters, and test connectivity to devices.

There are several ways to add new devices:

- Add a single device manually
- Add devices in bulk by importing a CSV file

### Viewing all known devices and testing connectivity

You can view a list of the devices that are known to the system. You can verify the connection parameters and availability for a device.

#### Procedure

1. Navigate to Centralized Management > Devices Management.

The Devices Management table lists all of the device types that are being monitored and the number of devices in each type.

2. Click the device type of the device you want to test.

The Collected Devices tab lists all of the devices currently being monitored.

- 3. Select a device to test connectivity to it.
- 4. Click Test to verify that the device can be reached.

# Changing device configuration

You can change the connection parameters and other configurations for a device.

### Procedure

- 1. Navigate to Centralized Management > Devices Management.
- 2. Click the device type of the device you want to test.
- 3. On the Collected Devices tab, click the row of the device to test.

The configuration dialog for that device appears.

4. Change the parameters as needed.

See the product SolutionPack documentation for information.

- 5. Navigate to Centralized Management > Devices Management.
- 6. Click Test to verify connectivity.
- 7. Click OK to save the changes and exit the dialog.

The device row now appears blue and in italics, indicating that the changes must be distributed to the collector servers.

- 8. Click Save, and then OK to confirm the save.
- 9. Click OK.

### Adding a new device manually

Using Discovery Center you can manually add a new device to be monitored.

### Procedure

- 1. Navigate to Centralized Management > Devices Management > *device\_type*.
- 2. On the Collected Devices tab, click Add new device.
- 3. In the device configuration dialog, enter the parameters for the new device.

The configuration dialog is device-specific. See the product SolutionPack documentation for information about each field.

### 4. Click Validate and add.

The validation tests connectivity to the device using the provided information. If an error indicator appears, correct the information and click Test to try again.

5. Click OK to confirm the add.

The new device appears in the Collected Devices table in blue and italicized, indicating that it is not yet saved in the system.

- 6. Click Save.
- 7. Click Ok to confirm the save.
- 8. Click Ok.

If the connectivity status is a green check, the new device is now being monitored.

# Adding devices using CSV files

You can import a properly formatted CSV file to add devices.

Each device type provides a template that describes the required format of the CSV file for the device type. You can also export existing devices into a CSV file.

# Importing a CSV file

You can import a CSV file containing information about new devices to be monitored.

### Before you begin

To import new devices, you must already have a SolutionPack installed that supports the device type to be imported.

To get a template of the CSV file for a specific device type, use the Export Template button.

### Procedure

- 1. Navigate to Centralized Management > Devices Management.
- 2. Click the device type you would like to add.
- 3. Click Import.

The Import new devices popup appears.

4. For Merge the devices to the existing ones?

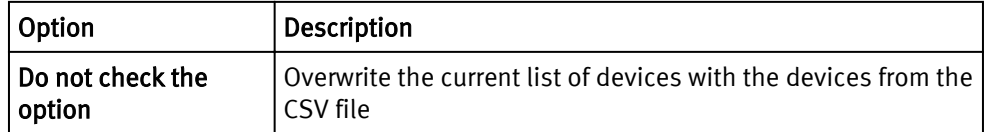

<span id="page-37-0"></span>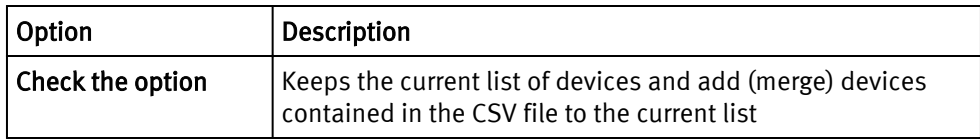

- 5. Click Choose File.
- 6. Navigate to your CSV file.
- 7. Click Ok.
- 8. Click Continue.

The new devices appear in the Collected Devices table in blue and italicized.

9. Click Save.

The Save Devices popup is displayed.

- 10. Click Ok to overwrite or merge the devices.
- 11. Click Ok.

## Exporting devices

You can export the list of devices currently being monitored.

### Procedure

- 1. Navigate to Centralized Management > Devices Management.
- 2. Click the device type of the devices that you want to export.
- 3. Click Export.

Follow your browser's prompts to save the file.

# Exporting a CSV file template

A template shows the expected format of the CSV file for the bulk import of devices. The template includes headers.

### Before you begin

To export a CSV template file, there must already be one device of that device type available.

### Procedure

- 1. Navigate to Centralized Management > Devices Management > device\_type.
- 2. Click Export Template.
- 3. Follow your browser's prompts to save the file.

# CONFIGURATION menu

The Centralized Management CONFIGURATION menu provides access to downloading and troubleshooting services from EMC.

# Configure ESRS

EMC Secure Remote Support (ESRS) sends information to EMC that helps with troubleshooting.

ESRS is optional.

### Procedure

- <sup>1.</sup> Click Administration **. 1.**
- 2. Click Centralized Management.
- 3. In the top right corner of the Centralized Management window, click CONFIGURATION > REMOTE SUPPORT.
- 4. If you have a valid license for this service, configure the server and login credentials.

### Online Update overview

Online Update automatically downloads the latest versions of the SolutionPacks and EMC M&R components from the EMC Update server to the Module Repository on the Centralized Management (CM) server.

In a multi-server environment, the downloaded modules are distributed to all of the remote servers managed by the CM server.

# Configuring server settings for online updates

## Procedure

- <sup>1.</sup> Click Administration **1.**
- 2. Click Centralized Management.
- 3. Click Configuration > Online Update .
- 4. Ensure that you are on the Settings tab.
- 5. By default, online update uses the EMC Online Support username and password specified under Configuration > EMC Support. If you want to use different credentials, click Override Support Credentials. These credentials are used only for online update.
- $6.$  Click the  $\blacksquare$  icon to test connectivity to the update server.

The  $\bullet$  icon indicates that connectivity to the server has been established.

The  $\sim$  icon indicates that connectivity to the server failed.

7. Click Save.

# Enabling the online update task

Enable the Online Update task to download the latest updates from the EMC Update server automatically.

### Procedure

- 1. Click Administration
- 2. Click Centralized Management.
- 3. On the Physical Overview page, click the *<host\_name>* Front End where the Online Update task needs to run.
- 4. Click Tasks.
- 5. Type **OnlineUpdate** in the Search bar.
- 6. Click the OnlineUpdate scheduled task.
- 7. Click Enable.

### <span id="page-39-0"></span>**Note**

By default, this task is set to run once everyday at 12AM. You can customize the task schedule by editing the configuration file.

# Running the online update task manually

At any time, you can run the Online Update task manually to access the available updates.

## Procedure

- <sup>1.</sup> Click Administration **1.**
- 2. Click Centralized Management.
- 3. On the Physical Overview page, click the *<host\_name>* Front End where the Online Update task needs to run.
- 4. Click Tasks.
- 5. Type **OnlineUpdate** in the Search bar.
- 6. Click the OnlineUpdate scheduled task.
- 7. Click Run Now.

## Online Update Status

The Online Update Status tab indicates whether or not the last online update check was successful, provides the date and time of the last successful check, and lists any updates that are available for download.

Figure 1 Online Update Status

# $\left( \mathbf{x}\right)$ **Online Update Status History Settings**

Last online update check was successful at 11/3/14 12:00 AM.

No updates available for download.

If a major update of the EMC M&R platform is detected, the Status tab includes a Major Update Status section that describes the version that is available, provides a link to the upgrade documentation, and includes a Start Download button.

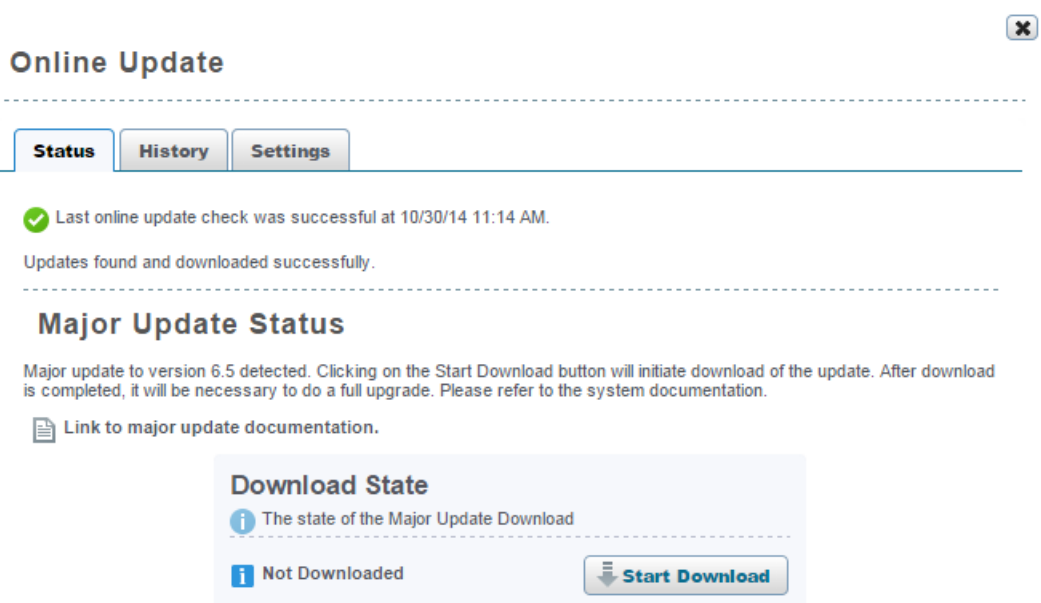

#### <span id="page-40-0"></span>Figure 2 Online Update Status with a major version update detected

#### Downloading a major update

You can use Online Update to download a major version of the EMC M&R platform. You should only download a major version if you intend to immediately complete the full upgrade process.

### Procedure

- 1. Click Administration
- 2. Click Centralized Management.
- 3. Click Configuration > Online Update.
- 4. Click the Status tab.
- 5. Click Start Download. When the download is finished, the Download State will change from "Not Downloaded" to "Complete."
- 6. Complete the upgrade process as described in the upgrade documentation.

### Online Update History

The Online Update History tab provides a download history with the names of the components, the version numbers, and the date and time of the downloads.

The History tab also allows you to search the download history for a particular component name or version number.

# Disabling the online update task

You can disable the Online Update task if you prefer to manually download the updates from the EMC Update server.

### Procedure

- 1. Click Administration ...
- 2. Click Centralized Management.
- 3. On the Physical Overview page, click the *<host\_name>* Front End where the Online Update task needs to run.
- 4. Click Tasks.
- 5. Type **OnlineUpdate** in the Search bar.
- 6. Click the OnlineUpdate scheduled task.
- 7. Click Disable.

# <span id="page-41-0"></span>Alerting

The Alerting module provides access to alerting administration features.

Administrators use Modules > Alerting > Alert Definitions to:

- <sup>l</sup> Enable or disable alert definitions. These actions control which alerts are generated.
- Configure parameters in alert definitions. Example parameters are threshold settings in comparator statements and email addresses for alert notifications.
- Add and configure a new context to an alert definition. The same alert definition could be configured with different parameter settings for different situations.
- Edit alert definitions. For example, you might add actions or change filters.

Users access the alerting reports on the User Interface, in Browse mode.

# Change the refresh rate on alerting reports

Alerting reports are installed with preconfigured automatic refresh interval set to 60 seconds. You can change that value. To disable automatic refresh, change the setting to 0.

For a small number of alerts, you can reduce the refresh interval to as low as 15 seconds.

For larger events databases (with a total number of active alerts more than a few thousand), it may take a while for the alerting reports to load. In addition, if those reports have the automatic refresh interval set too low, the alerting reports become unusable. You can increase the refresh interval or disable automatic refresh.

If automatic refresh is disabled, you can always refresh manually with the browser's refresh feature to update the report as needed.

### Procedure

- 1. Go to the report whose refresh rate you want to change, and click EDIT MODE.
- 2. Click the Report Details: Table tab.
- 3. Scroll to the bottom, and expand Display Options.
- 4. Change the value in Refresh interval (secs).

To disable automatic refresh, enter 0.

- 5. Click Save.
- 6. Click BROWSE MODE to return to the report display.

# Alert definitions

An alert definition defines the actions that should occur when an event meets defined conditions.

For an event to result in an action, such as an email notification or getting added to the database, it must match a valid and ENABLED alert definition.

SolutionPacks install predefined alert definitions appropriate to their function and devices. You can create custom alert definitions.

An alert definition contains the following components:

- <sup>l</sup> An entry point filter defines which events are handled by this alert definition. The filter operates on the fields (properties) in the event data. The filter identifies events by matching values in data fields, such as a MIB name and field, or a collector name and metric, or an event name and device type.
- Operations and conditions are optional components in an alert definition. Operations provide a way to manipulate the metric data in an event. Conditions test the data and provide alternate outcomes for different actions.
- Actions define what should occur as a result of the event, such as an email, logging file entry, SNMP trap to an Events database, or traps to other applications. Only events that are written to the Events database appear in the alerting reports.

# Access alert definitions

You can configure and enable or disable alert definitions.

#### Procedure

- 1. Click Administration > Modules > Alerting > Local Manager > Alert definitions.
- 2. Expand the alert definition folders until the alert definition name appears.

In the right pane, the Type column indicates whether the entries are folders or alert definition names.

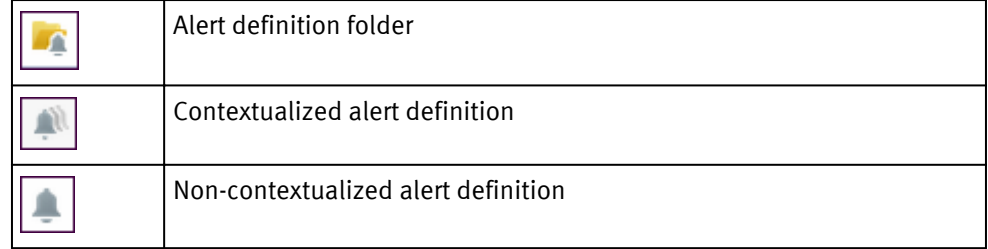

3. In the table in the right pane, right-click an alert definition, and choose one of the following actions.

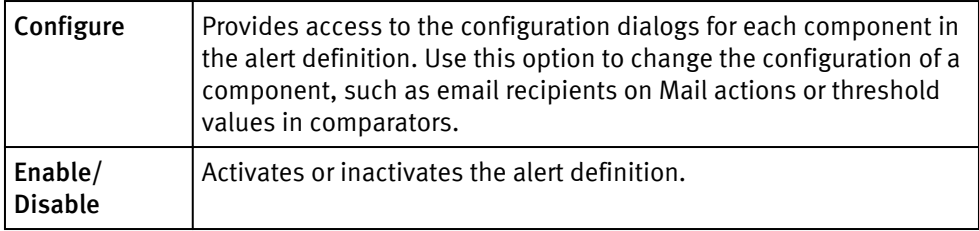

### Enable/disable alert definitions

Many alert definitions are installed in the disabled state. You need to enable them if you want the events defined by their filters to generate alerts.

### Procedure

- 1. Go to Administration > Modules > Local Manager > Alert definitions.
- 2. Expand the folders to find the alert definitions you want to enable or disable.
- 3. In the right pane, use the State column to determine the status of alert definitions.

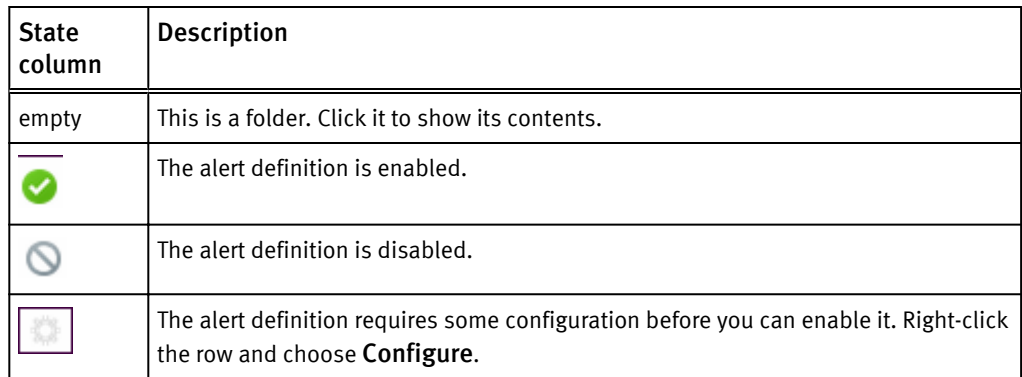

4. To enable or disable an alert definition, right-click the row and choose Enable or Disable.

# Contextualized and non-contextualized alert definitions

Contextualized alert definitions allow for more than one set of configuration values. Different named contexts can be configured differently.

Contextualized alert definitions provide the following advantages:

- If future SolutionPack upgrades change the alert definition, your customized parameter settings are not affected because the contexts are saved separately from the alert definition.
- You can define several contexts, or sets of values, for the same parameter set, and enable/disable the contexts separately. For example, you might have different settings for production and testing, or you might preserve the installed values in the default context and create a new context for your customized values.

When you configure a contextualized alert definition, you select the context that you are providing values for. You can create and name new contexts.

Non-contextualized alert definitions can have only one set of configuration values.

## Configuring an alert definition

You can change the configurable settings in an alert definition.

### Procedure

- 1. Click Administration > Modules > Alerting > Alert Definitions.
- 2. In the table of alert definitions, expand the folders to find the alert definition to configure.
- 3. Right-click the alert definition and choose Configure.

The configurable parameters are displayed.

- If the alert is contextualized, you see one or more named contexts, with the configurable parameter names and the values for each context. Out of the box, you see one context named Default.
- If the alert is not contextualized, you see the configurable parameters and the current settings.
- 4. For a contextualized alert, you can either:
	- Change the values in an existing context.
	- Create a new context:
- a. Click Add.
- b. Name the new context, and click OK.
- c. Type values in the new context.
- d. For each context, choose Enable or Disable. If multiple contexts are enabled, the incoming events are processed multiple times, once for each enabled context.
- 5. For a non-contextualized alert, change the values in one or more fields.
- 6. Click Save.

# <span id="page-44-0"></span>Accessing reports from outside of the Console

You might want to bookmark a report, include the report or its URL in another document or email, or have a third-party application access and display the most current version of a report.

The following methods for accessing a report from outside of the Console are supported:

- <sup>l</sup> Copy the URL of a displayed report in the Console, and save it for use elsewhere
- <sup>l</sup> Use the Frontend Report Lookup tool to access a report using unique IDs and report paths
- Construct a URL using supported parameters

# Getting the complete URL for a report

With the complete URL of a report you can email the link to a report or bookmark the report in your browser.

### Procedure

1. Click Tools > Show Report URL.

The URL for the report appears in a popup.

2. Copy the URL.

# Frontend report lookup tool

The Frontend report lookup tool finds a report using report names and unique identifers (UIDs), rather than the URL syntax.

You can use the lookup tool in a web browser URL field. A third-party application can use the lookup tool to request a report and display the report in its own context.

### **Syntax**

*http://server*:*port*/APG/lookup/{*uid*}/*report\_name*/*report\_name*/.../\*

#### where:

### server

Is the Frontend server name.

### port

Is the Frontend port access; default is 58080.

### uid

Is the unique identifier assigned to a top-level branch in the reporting tree.

To find a UID:

- 1. Navigate to the report.
- 2. Click EDIT MODE.
- 3. If a message appears stating that the report is linked, click the link in the Linked to field.
- 4. On the Filtering and Expansion tab, look for the Unique Identifier field.
- 5. If the Unique Identifier field does not exist, try a report that is higher in the reporting structure.

The following image shows the UID for the EMC M&R Health SolutionPack reports in the Report Library.

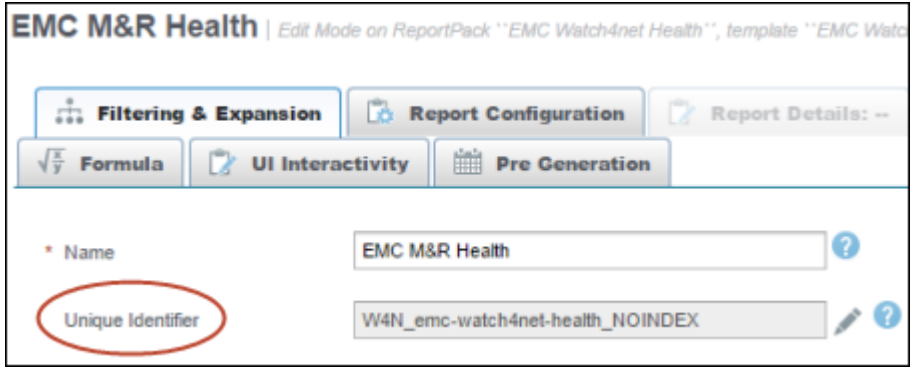

### report\_name

Is the portion of the report path after the report represented by the *uid*. The report path is a combination of the breadcrumb at the top of the report and tab names if they exist.

For example, consider the following report path:

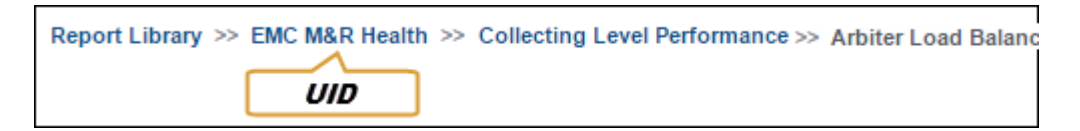

The lookup path for the Arbiter Load Balancer report is:

```
myserver.emc.com:58080/APG/lookup/{W4N_emc-watch4net-
health NOINDEX}/Collecting Level Performance/Arbiter Load
Balancer/*
```
### \* (as last component of report\_names)

The asterisk is required if there are more reports under the requested report. In most cases, it is required because drill down reports are children of a report. In the previous example, the asterisk is required because of drill downs to individual load balancer reports.

### Examples

To use the following examples, replace the *server\_name:port*.

#### Example

Report Path:

#### <span id="page-46-0"></span>Explore > All Devices > List of Devices >> *device\_name*, and *tab\_name*

Lookup string:

http://myserver.emc.com:58080/APG/lookup/{W4N-EXPLORE-ANY-DEVICE\_NOINDEX}/000195701185/Capacity/\*

### Example

Report Path:

### Report Library > EMC M&R Health > Collecting Level Performance > Arbiter Load Balancer

Lookup string:

http://myserver.emc.com:58080/APG/lookup/{W4N\_emc-watch4nethealth\_NOINDEX}/Collecting Level Performance/Arbiter Load Balancer/\*

# Report URL syntax

The reports in the interface are available to third-party client tools that use the URL syntax and the auto-login functionality.

### URLs

The base URL is: http://[APGserverIP:port#]/APG/?param=value&param=value

The URL to display reports on a full page is: **http://[APGserverIP:port#]/APG/ report.jsp?param=value&param=value**

The URL to display reports in jpg, png, pdf, svg, xls, and csv formats is: **http://**  $[{\tt APGserverIP:port\#}] / {\tt APG/report}.$ *format*?param=value&param=value

You must replace format in the above URL with the desired format. For example: **http://** [APGserverIP:port#]/APG/report.csv?param=value&param=value

#### Tree management

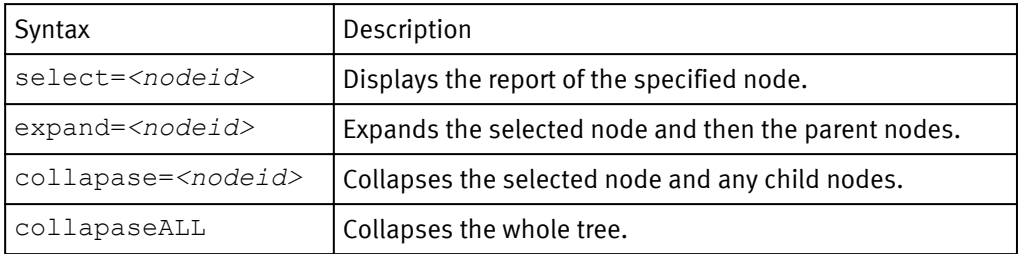

#### Report settings

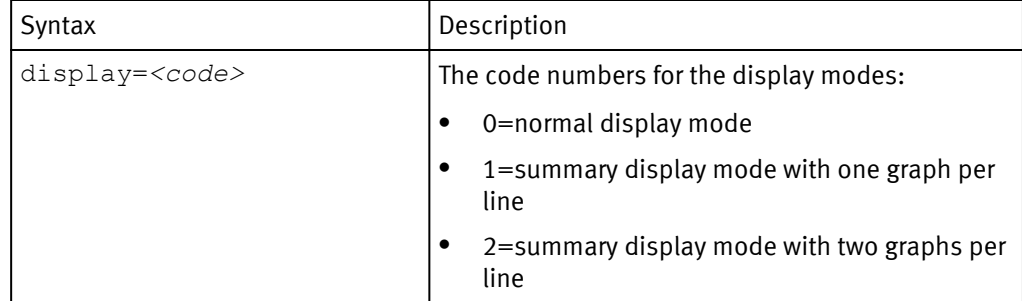

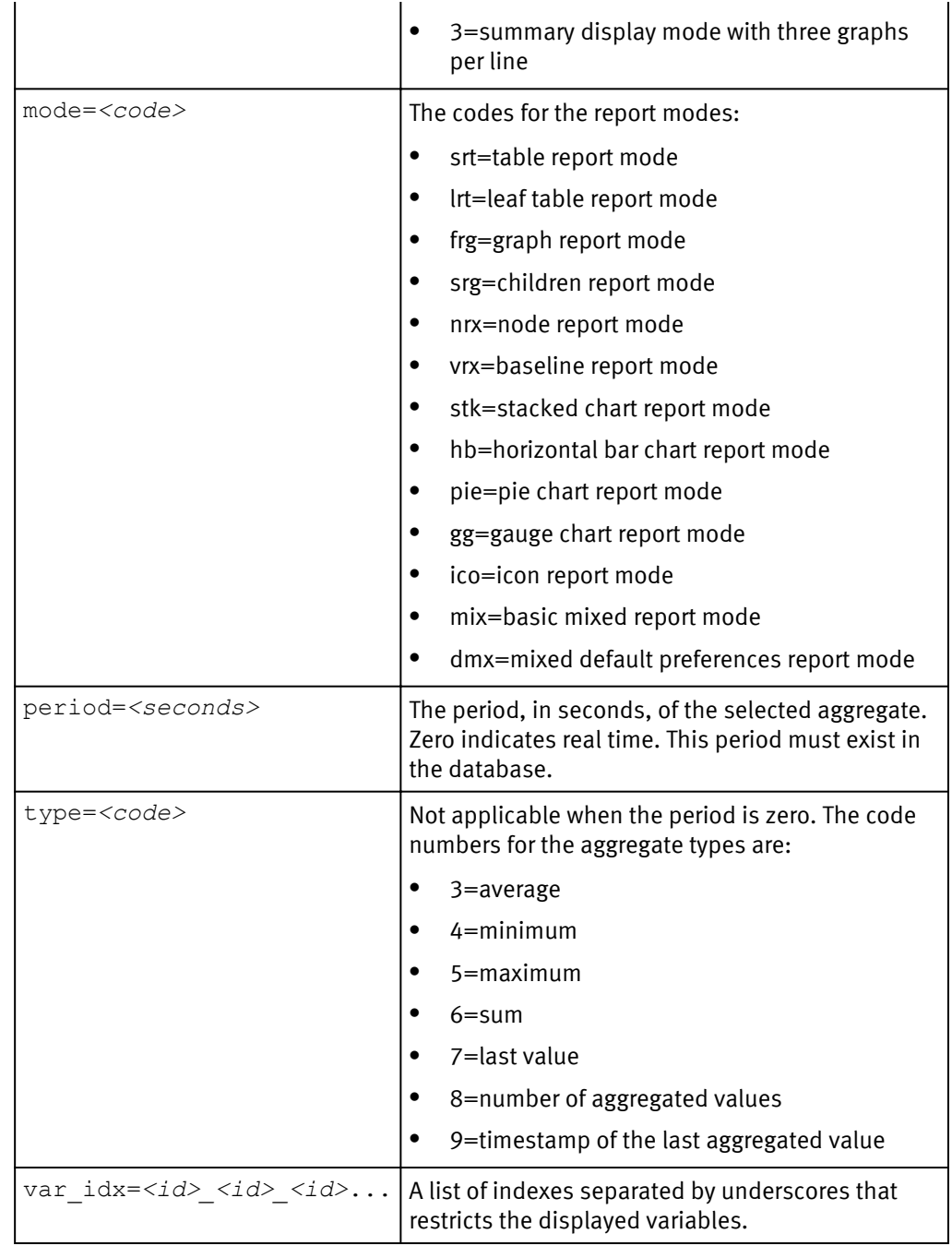

# Graph display preferences

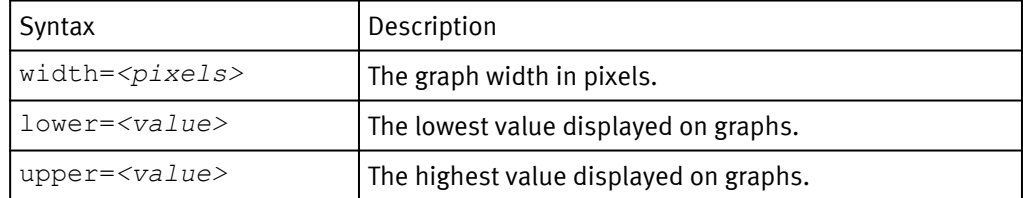

# Time management

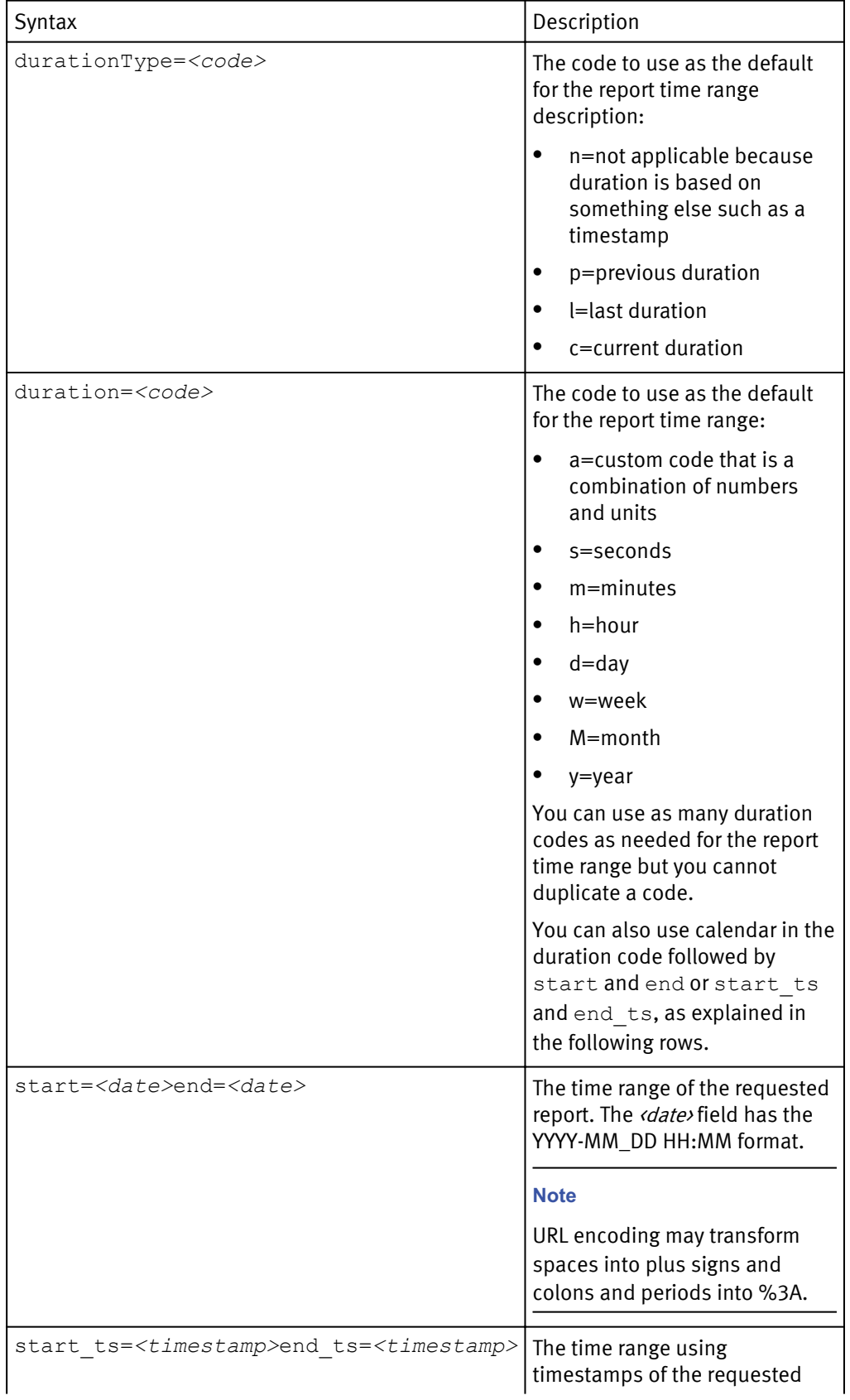

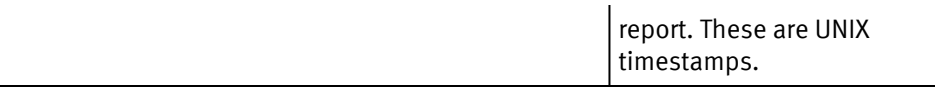

# Advanced time management

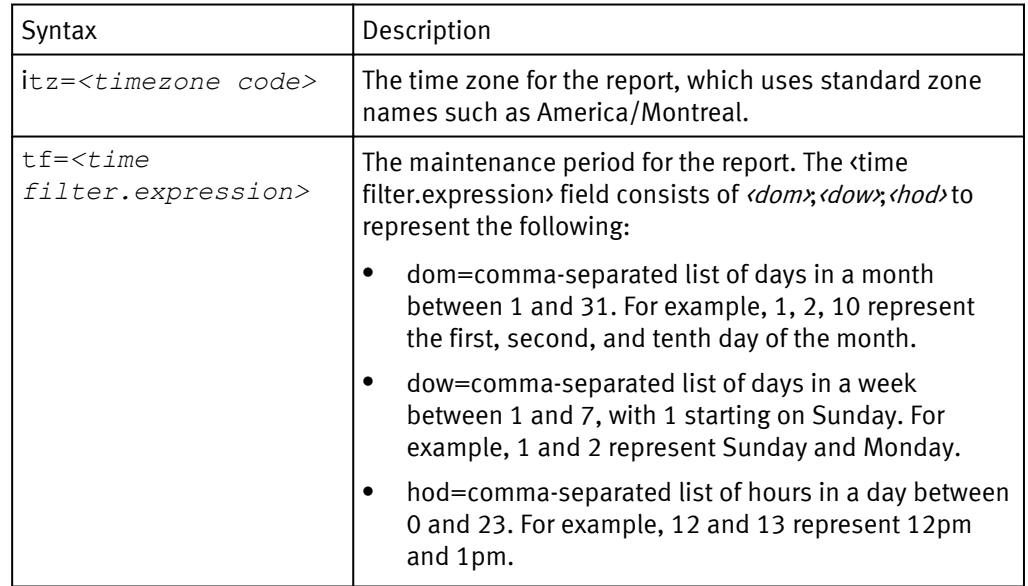

# Query and variable selection

When using this syntax, always check that the URL encoding did not change spaces into plus signs.

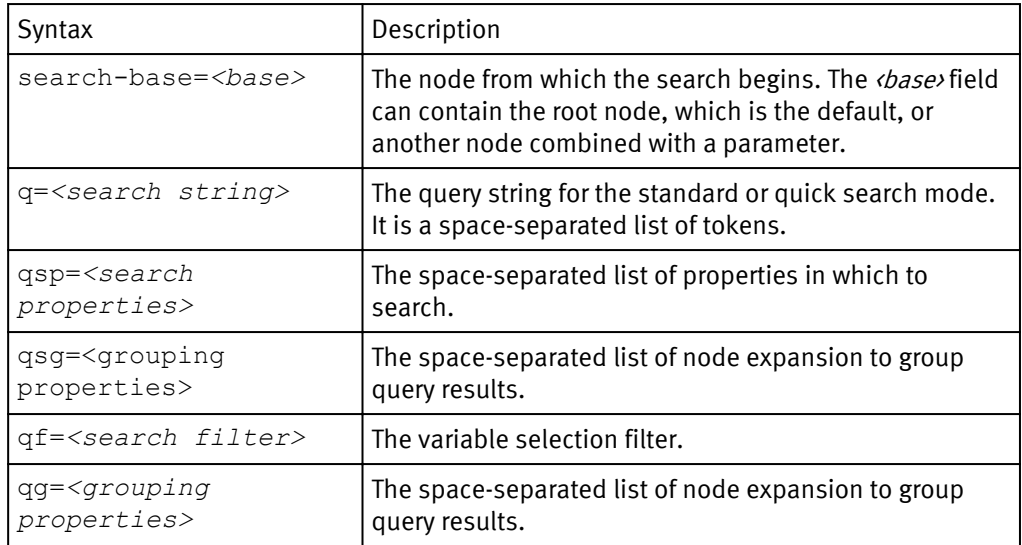

# Auto-login

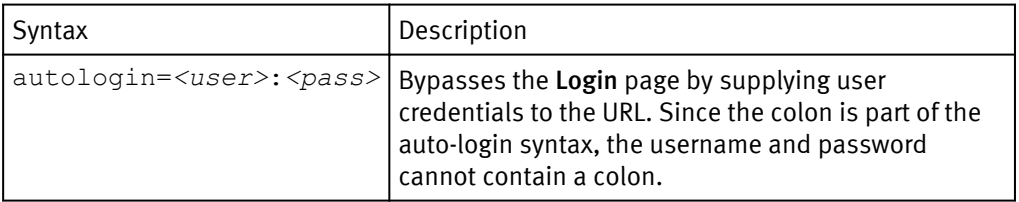